# PBSKD7200B USER MANUAL

Playtime Pad 2.0
7" HD Kid Safe Tablet + Live TV

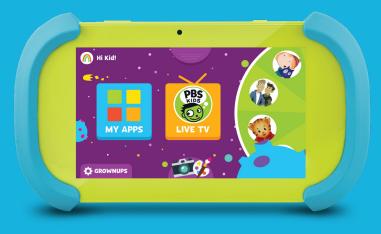

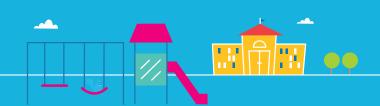

# **Table of Contents**

| Section 1: Tablet Overview                   |    |
|----------------------------------------------|----|
| Tablet Overview                              | 4  |
| Icon Glossary                                | 5  |
| Charging                                     | 5  |
| Turning on your Playtime Pad                 | 6  |
| Touchscreen Basics                           | 7  |
| Section 2: Initial Setup                     |    |
| Lock Screen                                  | 8  |
| G-Sensor                                     | 8  |
| User Setup                                   | 8  |
| Section 3: Kid Mode                          |    |
| Kid Mode Home                                | 9  |
| Live TV                                      | 11 |
| Character Navigation Wheel                   | 12 |
| Themes                                       | 13 |
| Videos                                       | 13 |
| Games                                        | 15 |
| Color & Paint                                | 18 |
| Camera & Gallery                             |    |
| Adding and Removing Apps (Parental Controls) | 19 |
| Exiting Kid Mode                             | 20 |
| Section 4: Parent Mode                       |    |
| Parent Mode Overview                         | 21 |
| Downloading New Apps                         | 22 |
| Uninstalling Apps                            | 22 |
| Removing Apps From Home Screen               | 22 |
| Closing Background Apps                      | 23 |
| Creating a Google™ Account                   | 23 |

# **Table of Contents**

| Adding a Google Account to Your Tablet      | 24 |
|---------------------------------------------|----|
| Removing a Google Account                   | 24 |
| Connecting to Wi-Fi®                        | 25 |
| Connecting to a Computer                    | 26 |
| Section 5: Tablet Settings                  |    |
| Device Settings                             | 27 |
| Personal Settings                           | 27 |
| System Settings                             | 27 |
| Wireless & Network Settings                 | 28 |
| Adjusting Your Screen Brightness            | 28 |
| Section 6: FAQ                              |    |
| How Do I Update My Software?                | 29 |
| How Do I Restore My Device?                 | 30 |
| Why Won't My Tablet Connect to My Computer? | 30 |
| How Do I Reset My Device?                   | 30 |
| How Do I Reboot My Unresponsive Device?     | 30 |
| Why Is My Tablet Running Slow?              | 31 |
| How Do I Reset My PIN?                      | 32 |
| How Do I Change My Home Screen to Android™? | 35 |
| Section 7: Miscellaneous                    |    |
| Care                                        | 37 |
| Specifications                              | 38 |
| Customer Support                            | 39 |

# I. Tablet Overview

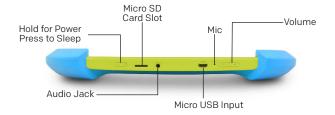

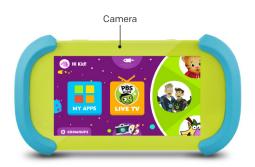

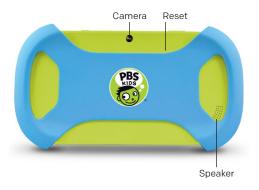

#### I. Tablet Overview

#### **Icon Glossary**

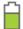

**Battery Level:** The white battery level indicator will decrease and change to red as the battery is drained.

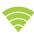

**Wi-Fi® Signal:** As the Wi-Fi® signal strength decreases, the white bands will change to grey.

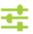

**Settings:** Tap to adjust settings for Wi-Fi®, screen brightness, security settings, language options, and more.

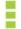

Menu: Tap to reveal settings and options.

#### Charging

Fully charge your Playtime Pad for 6 hours before the first use.

Once the battery drains for the first time, please recharge the device for at least 8 hours. Your Playtime Pad's battery life will be optimized after three cycles of charging and draining.

Your Playtime Pad has an 8-hour battery life. Battery life is affected by various factors, including brightness, volume, active apps and more. To achieve optimal battery life, please set your device settings to the following: 35% brightness; 50% volume; 360P video quality.

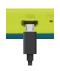

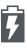

Please only use the included USB charger. The battery indicator will show that your device is charging.

Note: Charging your tablet using the USB port on your computer will take longer. We recommend using the included wall charger. The charging process for this device should be operated by an adult.

We recommend charging your Playtime Pad at least once per month. If the tablet is not in use for extended periods of time, charge the device for at least 30 minutes until the screen illuminates. You may proceed with normal operation after this process.

#### **Turning On Your Playtime Pad**

To turn on your Playtime Pad, press and hold the power key for 2 seconds. The PBS KIDS logo indicates the software is loading.

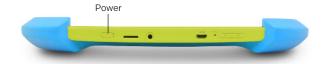

#### I. Tablet Overview

#### **Touchscreen Basics**

Tap an app icon once to activate or open an app. Touch and hold to move an item by dragging.

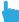

In many apps, touch and hold can offer more options.

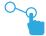

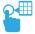

Zooming: Double tap quickly to zoom into a webpage, picture, or map. Some apps allow you to zoom in and out by touching the screen with two fingers, and pinching them together.

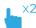

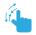

TIP: You can flick the screen with your finger to quickly scroll through a long list, such as a library of music.

Tap a specific location on the screen where you would like to enter text. The on-screen keyboard will pop up.

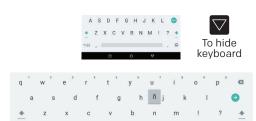

Touch and hold a letter for special characters.

# II. Initial Setup

#### **Lock Screen**

Slide the padlock icon up to unlock the screen.

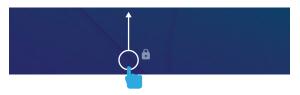

#### **G-Sensor**

The G-Sensor allows the tablet to detect screen rotation. You can view the home screen in either a landscape or portrait format as you use the apps.

Note: Some functions in the Playtime Pad only display in landscape format.

## **User Setup**

Follow the steps upon initial startup to begin using your Playtime Pad.

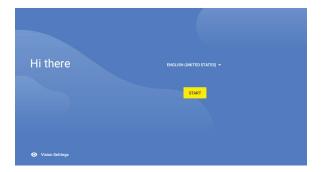

#### **Kid Mode Home**

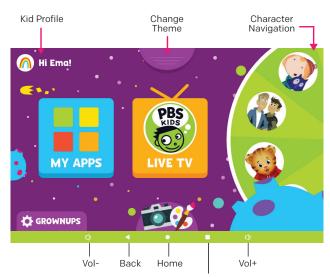

The Multitasking button has no function when in Kid Mode

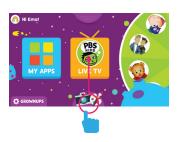

Swipe up from the bottom of the screen to reveal the Home button and Back button

The Home button will bring you back to the Kid Mode Home Screen.

9

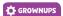

#### **Grownups Settings**

- · Create new Kid Profiles
- Delete Kid Profile
- Edit Kid Profile
  - Change avatar
  - Change birthday
  - Change name
- Add or remove approved apps for each child

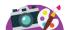

#### Camera, Paint, Gallery

- · Access the Camera
- View Gallery
- Enter the Color & Paint app

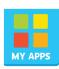

#### My Apps

Shows all apps approved for your child. To add more apps, check the "Adding or Removing Apps" section of this guide.

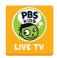

#### Live TV

Watch PBS Kids live. You can also view the TV Schedule guide to see what programs will be showing for the day.

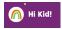

#### Kid Profile

- Switch Kid Profiles
- Choose new avatar
- · See your child's Favorite Shows

#### Live TV

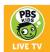

- Tap on the Live TV app to watch PBS KIDS livestream.
- Tap on the video screen to enter and exit full screen mode.
- Tap on "CC" to turn closed captioning on or off.
- Tap on the PBS KIDS icon on the upper-left corner to easily enter the Games or Video app.

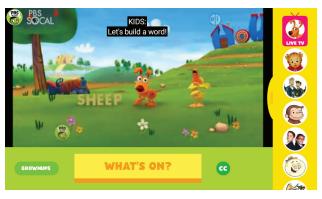

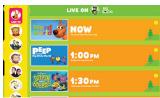

Tap on "What's On" or the Live TV icon found on the upper-right corner of the screen to see the program guide.

To go back Home, swipe up from the bottom of the screen to reveal the Home button.

#### **Character Navigation Wheel**

Turn the wheel to see your favorite characters. Tap on a character to view all related videos and games available to watch or play.

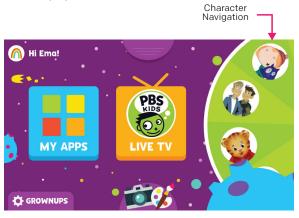

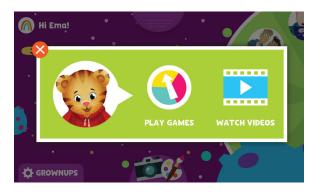

#### **Themes**

Tap on the Themes tab on the Kid Mode home screen to select from the different available themes.

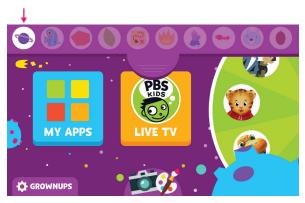

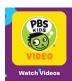

#### Videos

You can access videos from the Character Navigation Wheel or from the All Apps screen.

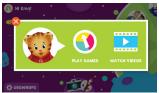

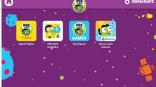

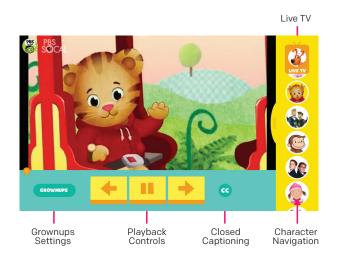

Swipe the Character Nav to the left to reveal more videos.

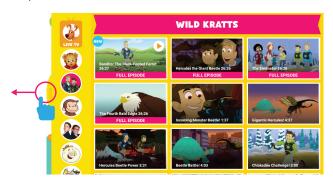

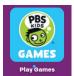

#### **Games**

You can access games from the Character Navigation Wheel or from the All Apps screen.

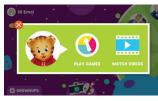

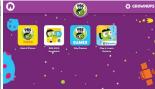

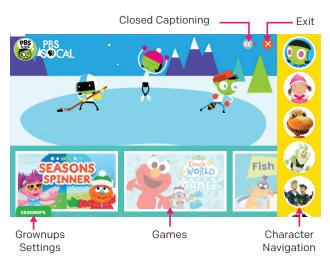

The built-in PBS KIDS Game App provides a seamless experience for kids by offering one-time game loading without load screens and local caching on a per-game basis. This eliminates the need for persistent internet connectivity and loading screens after the initial delivery.

Games are cached locally in device storage until the app reaches a predetermined size limit (default of 500MB) which can be set by the grownup (up to 2GB).

#### Why do I need to re-download some games?

- As kids download new games the oldest games will be uncached. This allows for kids to continuously play and keep their most current games without having to worry about device storage or management. If they would like to play and keep a game that has been uncached, they just need to download it again.
- 2. The amount of games downloaded exceeded the predetermined size limit set by the app (default 500MB). When this happens kids can still play those downloaded games during that session, however when they leave the Game App, those games exceeding the limit will need to be re-downloaded.

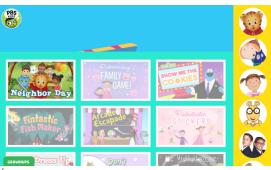

To adjust the predetermined size limit, tap "Grownups" in the bottom left corner of the screen. Then tap "Change Max" in the Device Storage box and drag the slider to the desired size.

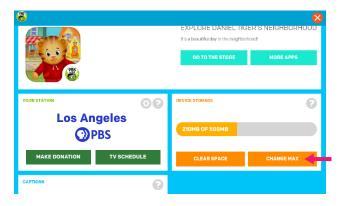

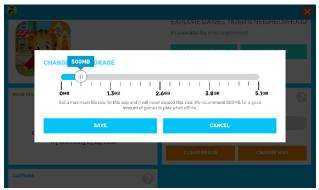

#### Color & Paint

Tap on the Camera and Paint icons from the Kid Mode home screen then tap on Color & Paint to access the Paint App. Saved artworks can be found in the Gallery.

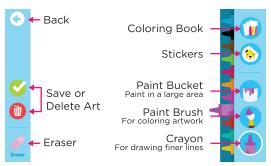

#### Camera & Gallery

Tap on the Camera and Paint icons from the Kid Mode home screen then tap on Take A Picture to access the camera.

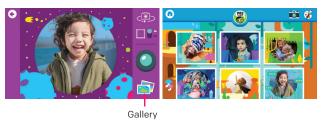

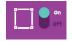

Frames: You can toggle frames on or off by tapping on the switch. Each theme has 2 unique frames for front and back view. Switch themes from the home screen.

# **Adding and Removing Apps (Parental Controls)**

You can add or remove apps from your child's "My Apps" screen by going into the Grownups Settings and tapping on the \*\*
icon beside the name of the child's profile.

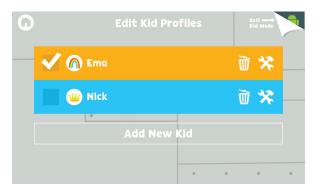

Tap on the app you wish to add or remove from your child's profile.

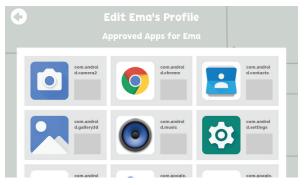

#### **Exiting Kid Mode**

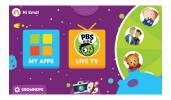

To exit Kid Mode, tap on Grownups at the bottom-left corner of the screen

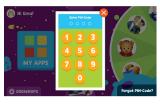

Enter your 4-digit PIN-code. If you have forgotten your code, please refer to the FAQ section of this manual for details on resetting your PIN.

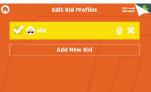

Then tap on "Exit Kid Mode" on the upper-right corner of the screen

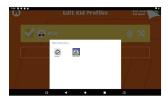

Tap on the icon to enter Parent Mode.

# **Parent Mode Overview**

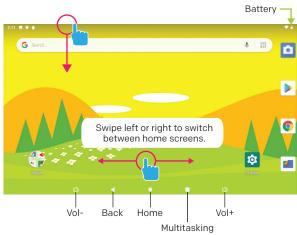

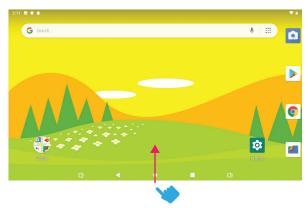

Swipe up to reveal all your apps.

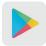

# **Downloading New Apps**

You will need a Google account in order to download third-party apps. Exit Kid Mode and open the Google Play store app to download more apps.

## **Uninstalling Apps**

In Parent Mode, touch and hold an app in the All Apps Drawer and drag them to the trashcan uninstall icon.

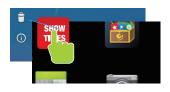

Note: You can also uninstall apps by tapping Apps in your device's Settings.

# Removing Apps from Home Screen

In Parent Mode, touch and hold an app on the home screen and drag the app to the "X" icon.

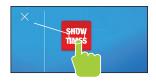

#### Closing Background Apps

Once you've launched an app, it will continue to run in the background, even if you've moved on to other tasks. You may notice that your tablet is lagging if several apps are opened at once

To close background apps and free up your tablet's RAM, enter Parent Mode and tap on the Multitasking button. Scroll to locate the apps you wish to close, and swipe to the right.

Be sure to quit out of unnecessary apps often to ensure that your tablet runs smoothly.

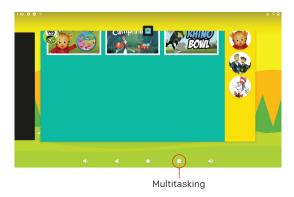

#### **Creating a Google Account**

- 1. Go to https://accounts.google.com/signup
- The signup form will appear. Follow the directions by entering the required information.
- 3. Your account will be created, and the Google welcome page will appear.

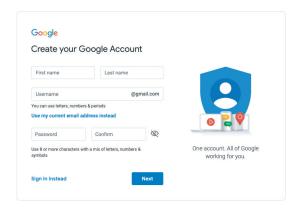

# **Adding a Google Account to Your Tablet**

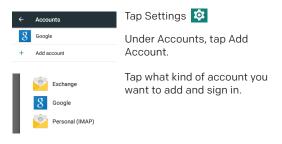

# Removing a Google Account

- 1. Tap Settings.
- 2. Under Accounts, tap Google.
- 3. Tap the account you want to remove.
- 4. Tap on the "Remove Account" button

#### Connecting to Wi-Fi®

To connect to a different Wi-Fi® network for when you're not at home, or to set up a new connection, please exit Kid Mode and enter Parent Mode.

Tap on the Settings App > Network & Internet > Wi-Fi® to set up a new connection.

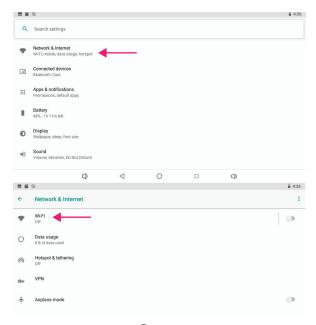

Tap on the Home Button O to go back to Kid Mode.

# **Connecting to a Computer**

Connect to your computer by USB.

Note: You must be in Parent Mode to connect to a computer.

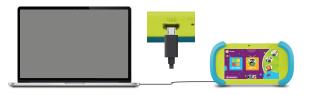

#### On PC:

Once connected, the device driver will install. The Autoplay Dialogue Box will appear. Choose "open folder to view files" or "select removable disk".

You will now be able to drag and drop files from your computer onto your tablet just as you would with a USB flash drive.

# On MAC:

First, install the Android File Transfer application for Mac. Go to **android.com/filetransfer** on your Mac and choose "Download Now" and then install the application.

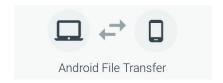

The Android File Transfer application will launch automatically when you connect your tablet. Drag & drop files to transfer.

# V. Tablet Settings

#### **Device Settings**

- Home: Google Now Launcher
- Display: Adjust brightness, change your wallpaper, sleep settings, font size, HDMI® setting, and device rotation.
- Storage: Provides storage use data.
- Battery: Provides battery usage data.
- Apps: Tap an app to force stop, uninstall, clear data, or move to SD card.
- Sound: General audio settings.
- Notifications: Adjust notifications.
- Memory: Show the amount of memory used.

# **Personal Settings**

- **Location:** Allow Google to use data to determine your location for improved search results.
- **Security:** Adjust settings to make your tablet more secure. Allow installation of non-market apps.
- Accounts: Tap to add or remove email accounts.
- Language & input: Set language, spelling correction, keyboard and voice settings.
- Backup & reset: Backup data and reset your tablet.
- Google: Provides Google services.

#### **System Settings**

- Date & time: Set the date, time, and time zone.
- Accessibility: Adjust settings to better suit your needs; turn on/off screen rotation.
- Printing: Print services
- About tablet: Model number and general tablet information.

# V. Tablet Settings

# **Wireless & Network Settings**

- Wi-Fi®: Turn Wi-Fi® on to see available networks and connect.
- Bluetooth®: Provides Android Bluetooth® to nearby devices.
- Data usage: Shows data usage.
- More: Airplane mode and VPN.

# **Adjusting Your Screen Brightness**

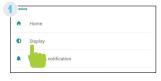

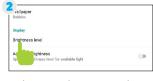

In settings tap "Display"

Then "Brightness Level"

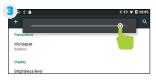

Use the slider to adjust the brightness.

**Tip:** Lower the brightness at night to extend your battery life.

#### How do I update my software?

You may perform an over-the-air update by following these steps:

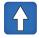

- Software Update
- Make sure your Playtime Pad is fully charged and connected to Wi-Fi®
- Exit Kid Mode.
- 3. In Parent Mode, tap on the Software Update app (a dot will appear on the app icon, indicating an available update) and follow the on-screen prompts.

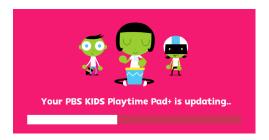

- 4. The OTA downloading interface will appear. Do not interrupt the download.
- 5. Once the OTA update has downloaded, it will run automatically.
- Your device will enter the system as usual once the installation is complete.

#### How do I restore my device?

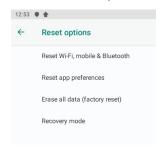

From the Settings app, tap on System > Reset Options and select the type of reset you would like to run.

Note: A factory reset deletes all data stored on your device. Please ensure that your files are backed up prior to performing this type of reset.

# Why won't my tablet connect to my computer?

- Try a different USB port on your computer and/or restart your Playtime Pad.
- The battery may be too low and the computer is not providing enough power via USB. Use the wall charger to charge your Playtime Pad for 30 minutes and then reconnect to the computer.

# How do I reset my device?

The reset button is located on the back of the unit. Reset this device by pressing the button inside the hole with a small object such as a paper clip.

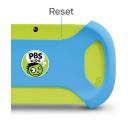

#### How do I reboot my unresponsive device?

If your device is still unresponsive after using the reset button, press and hold the power button for at least 10 seconds to enter system reset mode.

If this method is still unsuccessful, simultaneously press and hold both volume and power buttons to enter factory reset mode. Please note a factory reset will delete all data stored on your device.

### Why is my tablet running slow?

Once you've launched an app, it will continue to run in the background, even if you've moved on to other tasks. You may notice that your tablet is lagging if several apps are opened at once

To close background apps and free up your tablet's RAM, enter Parent Mode and tap on the Multitasking button. Scroll to locate the apps you wish to close, and swipe to the right.

Be sure to quit out of unnecessary apps often to ensure that vour tablet runs smoothly.

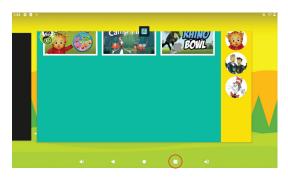

# How do I reset my PIN?

1. Tap "Grownups" tab > "Forgot PIN-Code?"

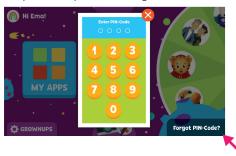

2. You will be asked for the "Secret Exit Phrase".

Enter exitplaytimemode and tap "Exit Kid Mode" button.

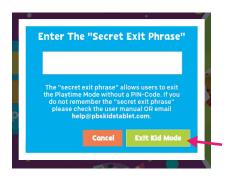

Note: Use the "Secret Exit Phrase" to exit out of the Playtime Mode anytime you forget your PIN.

#### VI. FAQ

- 3. Tap the 👔 to enter Parent Mode.
- 4. Now go to "Settings" > "Apps & notifications"

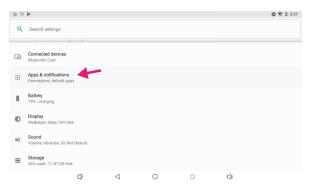

- Click on "See all apps" to enter the "App Info" page of all apps
- 6. Tap "PBS KIDS Playtime Mode 2.0"

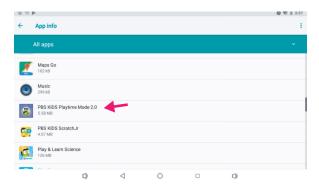

#### VI. FAQ

7. Tap the "Storage" option and then tap the Clear Data button

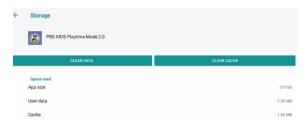

8. Confirm that you want to delete app data by tapping OK

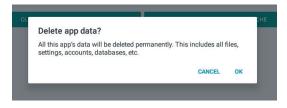

9. Tap the home circle icon to return to Playtime Mode. You will see the option to recreate "PIN Code" and "Kid Profile". Finish setup, and you are done.

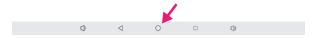

Note: This process will only reset profile data. It will not delete any photos, drawings, or downloaded apps. That content is saved to the device directly and will remain unless explicitly deleted or uninstalled.

### How do I change my home screen to Android?

The default home screen of your device is Playtime Mode. If you want to change the default home screen to the Android interface, please follow the steps below:

- 1. Exit Kid Mode.
- 2. While in Parent Mode, tap on "Settings" 🔯

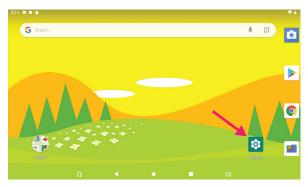

3. Then tap "Apps & notification" > "Advanced"

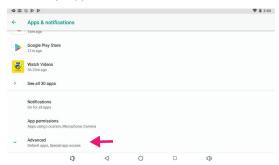

#### VI. FAQ

4. Then tap "Default Apps" > "Home App"

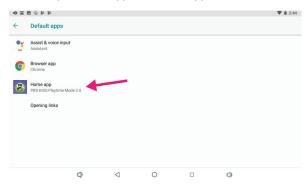

5. In the Home Apps Settings, tap on "Quickstep"

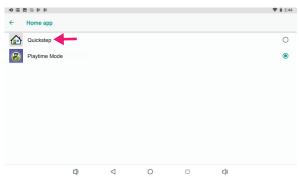

This will now change your default homescreen to Android so that whenever you tap on Home you will be brought to the Parent Mode screen.

#### VII. Miscellaneous

#### Care

The Playtime Pad is an electronic device and can be damaged if used improperly.

- Don't expose your device to liquids, water or extreme humidity.
- Don't try to dry the Playtime Pad using a heat source such as a dryer, microwave, or oven.
- Don't charge your tablet or use it in environments above 95°F and below 32°F
- · Don't expose the Playtime Pad to dirt or sand.
- Use a clean, dry cloth to clean your tablet. Do not use chemicals or water to clean your device.
- Dropping your Playtime Pad may result in damage.

#### **Caution - Electric Device**

Not recommended for children under 2 years of age. As with all electric products, precautions should be observed during handling and use to prevent electric shock.

#### **Important Safety Information**

All charging functions and mechanisms (AC adapter, car charger) are intended for adult use. Children should not use this device while charging.

# **Specifications**

CPU: 1.6 GHz Quad-Core Processor

RAM: 2GB Memory: 16GB

MicroSD Card: Supports up to 32GB
Screen: 7" HD Touch Screen

Resolution: 1024x600

Battery: 3.7V/4000mAh

Rechargeable Li-Polymer

OS: Android 11 (Go edition)

Recording: Built-in Microphone

Camera: Front and Back Cameras

Connectivity: Compatible with Bluetooth®,

Wi-Fi® Enabled

Video Formats: AVI, 3GP, FLV, MOV, MPG

Music Formats: AAC, AMR, FLAC, M4A, M4K,

MID, WAV, MP3, OGG

Charging: 5V = 2000 mAModel: PBSKD7200B

# **Need Help?**

For customer support regarding your device, please submit a request by emailing **support@dpaudiovideo.zendesk.com**. You will be provided a ticket number regarding your inquiry, which you can refer to when contacting us further.

You may also reach a DP AV customer service representative by calling **1-833-909-2673.** We are available Monday - Friday, 9am - 5pm PST, except major holidays.

DP AV strongly encourages customers to email their inquiry prior to calling, as this will enable us to better assist you. Please make sure to note the model number and a description of your inquiry.

# LIMITATIONS OF LIABILITY STATEMENT Links to Third Party Sites

This DP Audio Video User Manual may contain or reference links to third-party sites, however, please be aware that DP Audio Video is not responsible for and cannot control these other sites. DP Audio Video makes no representations or warranties whatsoever about any other website which you may access as a result of reading this user manual, or otherwise. When you access a website that is not owned or operated by DP Audio Video (a "non-DP Audio Video website"), even one that may contain a DP Audio Video logo, please understand that it is independent from DP Audio Video, and that DP Audio Video has no direct control over the content on such website(s). In addition, a link to any such non-DP Audio Video website does not mean DP Audio Video endorses or accepts any responsibility for the content, or for any functionalities or services, of such website(s). Furthermore, DP Audio Video makes no promise, representation or warranty that any non-DP Audio Video website you navigate to will be free of viruses, worms, Trojan horses and other items of a destructive nature. The DP Audio Video User Manual is for your exclusive benefit and you assume all risks, losses and/or damages of whatever nature that may result arising out of your use.

To the maximum extent permitted by applicable law, DP Audio Video shall not be liable for any damages suffered as a result of using, modifying, contributing, copying, distributing, or downloading the materials, use of the DP Audio Video User Manual or use of any DP Audio Video product and/or software. In no event shall DP Audio Video be liable for any indirect, extraordinary, exemplary, punitive, special, incidental, or consequential damages (including, without limitation, loss of data, revenue, profits, use or other economic advantage) however arising, whether for breach of contract or in tort, even

if DP Audio Video has been previously advised of the possibility of such damage. You agree that you have sole responsibility for adequate protection and backup of data and/or equipment used in connection with the product and software and will not make a claim of any nature against DP Audio Video for lost data, inaccurate output, work delays or lost profits resulting from the use of the materials. You agree to indemnify, hold harmless and defend DP Audio Video, together with its affiliates, parent and subsidiary entities, successors, assigns, partners, managers, members, employees, officers, directors and shareholders, from and against any and all damages, liens, liabilities, losses, demands, actions, causes of action, claims, costs and expenses (including, without limitation, reasonable attorneys' fees, charges and disbursements, as well as the cost of in-house counsel and appeals) arising from or related to DP Audio Video, the use of The DP Audio Video User Manual or any DP Audio Video product and/or software. Some jurisdictions do not allow the exclusion or limitation of incidental or consequential damages, so the above limitation or exclusion may not apply to you.

#### WARRANTY INFORMATION

This is a limited warranty for the product purchased and contained in this package (the "Product") to you, as the original retail purchaser of the Product ("you"). For Manufacturer to honor this limited warranty, you must present a valid, proof of purchase (i.e., a receipt) of the Product.

This warranty is void if Company deems, in its discretion, that the Product may have been damaged through modification, improper use, end user negligence, water damage, or tampering with the bar code of the product unit. This warranty is a limited warranty for repair/replacement of product, subject to the condition set forth berein.

DP AV IS NOT LIABLE FOR CONSEQUENTIAL, INDIRECT, INCIDENTIAL, SPECIAL OR PUNITIVE DAMAGES AND COMPANY'S TOTAL LIABILITY HEREUNDER SHALL NOT EXCEED AN AMOUNT GREATER THAN THE RETAIL PURCHASE PRICE OF THE PRODUCT.

Subject to the applicable provision set forth herein, with regard to this limited warranty, you are responsible for all costs connected with the shipping and handling of the Product to DP AV, and DP AV is likewise responsible for all shipping and handling of the Product back to you. DP AV bears no risk of loss of the Product in connection with the transportation and shipment of the Product in any way relating to this limited warranty.

#### **180 DAYS PARTS & LABOR**

Limited Manufactuer's Warranty - DP AV warrants to you as the original retail purchaser of the Product, that should the Product have any defect, under normal conditions, such defect(s) will be repaired or replaced with new or reconditioned product (at the Company's option)without charge, if submitted to DP AV within a period of 180 days from the date of purchase of Product. This warranty only covers manufacturer defects and the Product must be returned to Company in its original condition. Proof of purchase, in the form of a valid receipt, is required.

#### 1 Year Limited Parts

The 1 year limited parts warranty gives you the option to return Product to DP AV for repair/replacement. You will be responsible for labor charges. This warranty does not cover any incidental or indirect costs incurred as a result of a defect in the Product, including any consequential, incidental or indirect damages.

© 2021 DP Audio Video LLC. All rights reserved. PBS KIDS® and the PBS KIDS logo are registered trademarks of Public Broadcasting Service (PBS). Used with permission. © 2021 PBS. All rights reserved. Wild Kratts<sup>®</sup> © 2015 Kratt Brothers Company Ltd. 9 Story Media Group Inc. Wild Kratts® and Creature Power® and associated characters, trademarks, and design elements are owned by Kratt Brothers Company Ltd. Licensed by Kratt Brothers Company Ltd. All rights reserved. WordGirl and underlying materials (including artwork) ™, ® & © Scholastic Inc. Odd Squad and underlying materials (including artwork) © 2014 The Fred Rogers Company, Peg + Cat and underlying materials (including artwork) © 2016 Feline Features, LLC. READY JET GO! © 2017 Jet Propulsion, LLC, Ready Jet Go! and the Ready Jet Go logo are registered trademarks of Jet Propulsion, LLC. Sid the Science Kid © 2011 The Jim Henson Company, Characters and elements are trademarks of The Jim Henson Company, All rights reserved. Super Why and underlying materials (including artwork) © 2016 Out of the Blue Enterprises LLC. The Cat in the Hat Knows a Lot About That! Logo, word mark and artwork <sup>™</sup> 2016 Dr. Seuss Enterprises, L.P. Collingwood O'Hare Productions Limited, and Portfolio Entertainment Inc. All Arthur characters and underlying materials (including artwork) @ Marc Brown, "Arthur" and "D.W." and all of the ARTHUR characters are trademarks of Marc Brown, Nature Cat and associated characters, trademarks, and design elements are owned by Spiffy Entertainment, LLC. © 2017 Spiffy Entertainment, LLC. All rights reserved. Dinosaur Train and associated characters, trademarks, and design elements © 2009 - 2015 The Jim Henson Company, All rights reserved. Daniel Tiger and underlying materials (including artwork) © 2016 The Fred Rogers Company, Maya & Miguel and logos are trademarks of Scholastic Inc. © 2005 Scholastic Entertainment Inc. All rights reserved. Pinkalicious © 2018 WGBH Educational Foundation, All rights reserved, Pinkalicious, Peter, and other Victoria Kahn Pinkalicious characters and underlying materials (including artwork) are trademarks and copyrights of Victoria Kahn, Used with permission, "Luna" © 2018 LATW Production Inc. and Let's Go Luna © & ™ 9 Story Media Group Inc. All rights reserved. Splash & Bubbles © 2016 The Jim Henson Company, SPLASH AND BUBBLES mark & logo, characters and elements are trademarks of The Jim

Henson Company, All rights reserved. These and all third party trademarks are the property of their respective owners. Used with permission. © 2021 Google Inc. All rights reserved. Google. Android and Google Play are trademarks of Google LLC. © 2021 Bluetooth SIG, Inc. The Bluetooth® trademarks—including the BLUETOOTH word mark, the figure mark (the runic "B" and oval design), and the combination mark (Bluetooth word mark and design)—are owned by the Bluetooth SIG, Inc. All rights reserved. The term Wi-Fi® is a registered trademark of the Wi-Fi Alliance®. USB and MicroSD are used to solely describe the compatibility of our technology and in no way is intended to infringe on any intellectual property rights of any respective protected marks. This device complies with Part 15 of the FCC Rules. Operation is subject to the following two conditions: (1) this device may not cause harmful interference, and (2) this device must accept any interference received, including interference that may cause undesired operation. MicroSD card not included, 1 year warranty from date of purchase, 90 days only on labor. Distributed by DP Audio Video LLC, Los Angeles, CA.

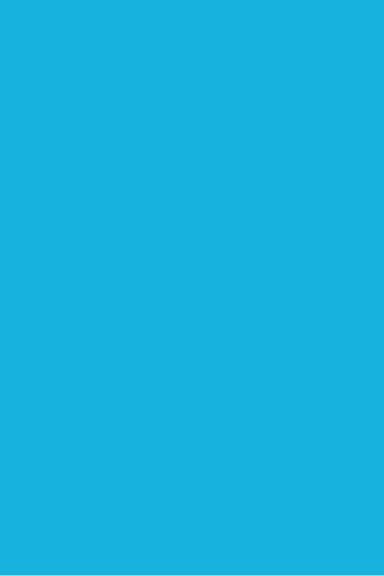

# **FCC Caution:**

This device complies with part 15 of the FCC Rules. Operation is subject to the following two conditions: (1) This device may not cause harmful interference, and (2) this device must accept any interference received, including interference that may cause undesired operation.

Any Changes or modifications not expressly approved by the party responsible for compliance could void the user's authority to operate the equipment.

**Note:** This equipment has been tested and found to comply with the limits for a Class B digital device, pursuant to part 15 of the FCC Rules. These limits are designed to provide reasonable protection against harmful interference in a residential installation. This equipment generates uses and can radiate radio frequency energy and, if not installed and used in accordance with the instructions, may cause harmful interference to radio communications. However, there is no guarantee that interference will not occur in a particular installation. If this equipment does cause harmful interference to radio or television reception, which can be determined by turning the equipment off and on, the user is encouraged to try to correct the interference by one or more of the following measures:

- -Reorient or relocate the receiving antenna.
- -Increase the separation between the equipment and receiver.
- -Connect the equipment into an outlet on a circuit different from that to which the receiver is connected.
- -Consult the dealer or an experienced radio/TV technician for help.

The device has been evaluated to meet general RF exposure requirement. The device can be used in portable exposure condition without restriction.